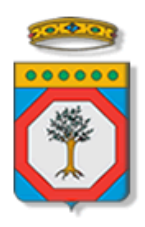

# Regione Puglia

Dipartimento Sviluppo economico, Innovazione, Istruzione, Formazione e Lavoro *Sezione Politiche per il Lavoro*

> **Catalogo Offerta Formativa Regionale mirata all'inserimento lavorativo Garanzia Giovani**

# *Iter Procedurale*

*-*

Novembre 2017

<span id="page-0-0"></span>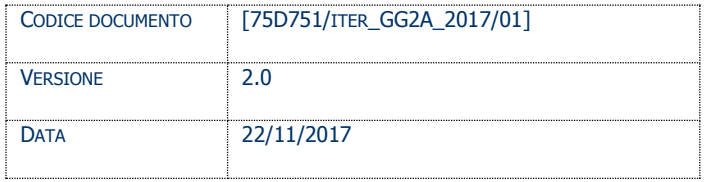

#### **CONTROLLO CONFIGURAZIONE**

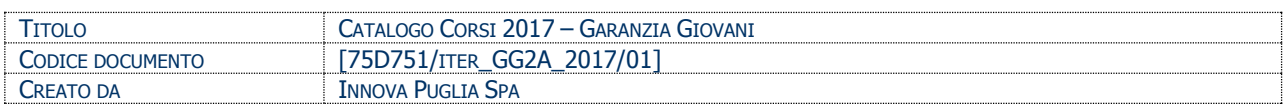

#### **STORIA DEL DOCUMENTO**

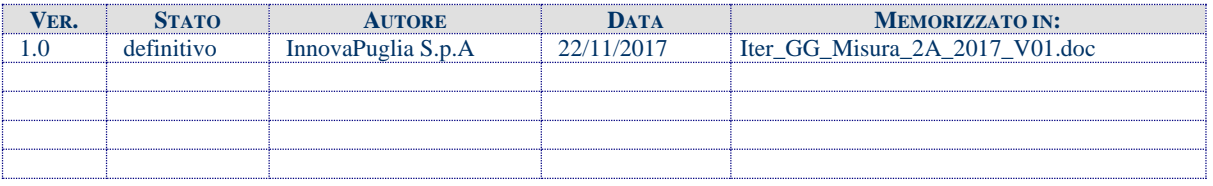

#### **STORIA DELLE REVISIONI**

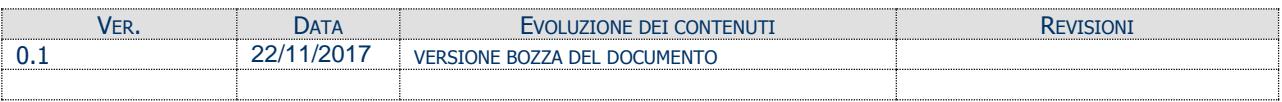

#### **MODIFICHE PREVISTE**

## INDICE DEL DOCUMENTO

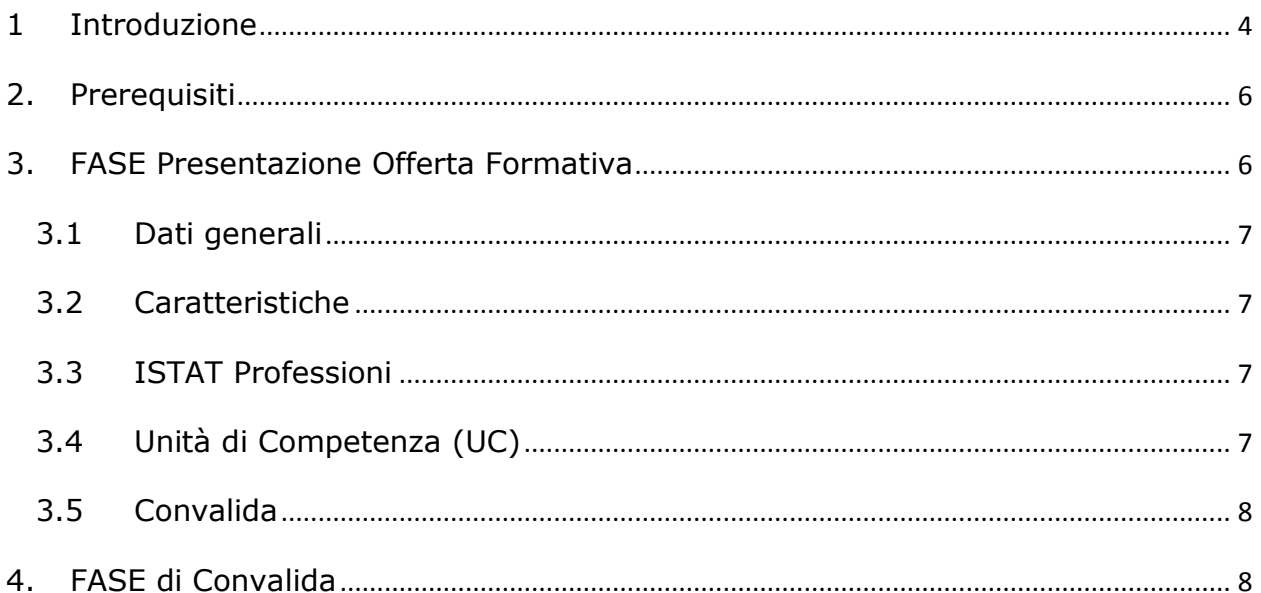

## <span id="page-3-0"></span>**1 Introduzione**

In questa scheda è descritto in maniera sintetica come procedere operativamente per la predisposizione della nuova struttura del Catalogo Corsi dell'Offerta Formativa regionale mirata all'inserimento lavorativo – "Garanzia Giovani" Misura 2A.

Per poter avere accesso alla procedura telematica è necessario essere registrati al portale **Sistema Puglia** [\(www.sistema.puglia.it\)](http://www.sistema.puglia.it/).

Attraverso il presente Avviso, si intende dare la possibilità agli Organismi di formulare il "Catalogo dell'offerta formativa per singole competenze/percorsi brevi" secondo la nuova struttura definita in AD 1372 del 16/11/2017.

La realizzazione degli obiettivi di cui in premessa verrà conseguita mediante la previsione di diverse fasi di intervento:

**FASE Presentazione Offerta Formativa**: **Presentazione,** tramite procedura informatizzata unica (Procedura progetti formativi per attestazione singole Competenze/percorsi brevi) **delle offerte formative da parte degli Organismi di Formazione,** nel rispetto di vincoli e strutture definite dalla Regione (DD n. 1372 del 16/11/2017 e relativo Allegato A).

### **LA PROCEDURA SARA' DISPONIBILE A PARTIRE DALLE ORE 14,00 del 24/11/20172017 e si chiuderà alle ore 14,00 del 14/12/2017.**

## **FASE di Convalida: Istruttoria e validazione delle proposte da parte della Sezione Formazione professionale**.

Gli esiti dell'istruttoria saranno approvati con determinazione del Dirigente della Sezione Formazione Professionale e in caso di validazione positiva, i percorsi confluiranno nel Catalogo dell'offerta formativa per singole competenze/percorsi brevi.

Nella stessa pagina sono disponibili i servizi:

 **Supporto Tecnico** per avere assistenza sull'utilizzo della procedura telematica, la risposta sarà inviata dal Centro Servizi via e-mail prima possibile.

- **Richiedi Info** per le richieste di chiarimento circa il procedimento, la risposta sarà inviata dai referenti della Regione Puglia via e-mail prima possibile.
- **FAQ** servizio attraverso il quale la Regione mette a disposizione un archivio delle domande più frequenti pervenute agli uffici regionali.

Per il completamento dell'istanza è necessario il caricamento della documentazione generata dalla procedura telematica firmata digitalmente dal legale Rappresentante o Procuratore dell'Organismo Formativo Accreditato sulla piattaforma telematica di Sistema Puglia.

La data e l'ora di inoltro delle istanze sarà certificata dal sistema informatico.

Farà fede la ricevuta di **trasmissione del percorso**.

Il presente documento e tutti gli aggiornamenti successivi saranno disponibili sul portale nella pagina dell'iniziativa alla voce **Iter Procedurale.**

# <span id="page-5-0"></span>**2. Prerequisiti**

Per poter operare sul sistema è necessario che siano soddisfatti i seguenti requisiti:

- essere registrato al portale Sistema Puglia ed aver già operato sulla pratica di Accreditamento dell'Organismo. Nel caso in cui l'operatore sia diverso si prega di contattare il Centro Servizi Sistema Puglia, attraverso il servizio **Supporto Tecnico**
- Gli utenti abilitati sono unicamente quelli afferenti ai capofila delle ATS incaricate per la realizzazione delle Misure di Garanzia Giovani. Se un ente intende proporre la sua offerta formativa, deve rivolgersi al capofila per chiedere di inserire o modificare la propria offerta formativa. In caso di utente non abilitato, nel Riquadro C, sarà presente il messaggio "Utente non abilitato alla creazione/modifica/visualizzazione di un Catalogo Formativo".

Nel caso in cui l'operatore sia diverso si prega di contattare il Centro Servizi Sistema Puglia, attraverso il servizio **Supporto Tecnico**.

## <span id="page-5-1"></span>**3. FASE Presentazione Offerta Formativa**

Per poter presentare la propria Offerta Formativa è necessario che l'utente completi la procedura di **Presentazione dell'Offerta Formativa** disponibile nella pagina **Avviso Multimisura – Accreditamento Soggetti privati (**http://www.sistema.puglia.it/SistemaPuglia/bando-accrsoggprivati**)** del portale **Sistema Puglia**. I passi da seguire:

- *Accesso al portale Sistema Puglia* l'accesso deve essere effettuato con le credenziali (Login e Password) personali.
- *Accesso al servizio* **Procedura Telematica** della pagina **Avviso Multimisura – Accreditamento Soggetti privati**
- *Avvio della funzione "Catalogo (Nuova Struttura)" del "RIQUADRO C – Cataloghi Formativi"*, presente sulla pagina raggiungibile dal link "Compila la tua Domanda", nella sezione presentazione Domande.

Sarà possibile inserire nuovi percorsi mediante il link "Inserisci percorso"

Sarà possibile riproporre percorsi già validati (in CIG2017) – mediante apposito link "*Aggiungi percorso da CIG 2017*"–, nella disponibilità dell'offerta formativa degli Organismi formativi partner.

La figura seguente riporta la sequenza dei pannelli di cui si compone questa parte della procedura telematica.

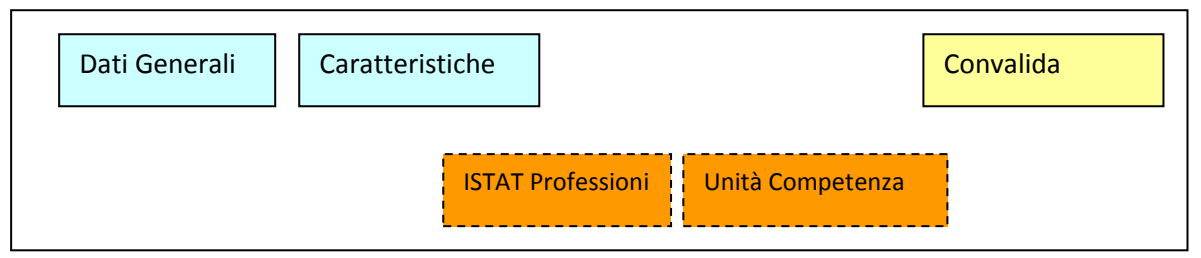

*Figura 1 – Procedura Telematica – Cataloghi Formativi CIG*

I riquadri tratteggiati sono disponibili solo per alcune sezioni, come descritto di seguito.

L'operazione di "modifica" sarà attiva fino alla "convalida" del Corso. L'operazione di "cancellazione" sarà attiva fino alla "Convalida del corso" per i percorsi inseriti ex novo, mentre sarà attiva fino alla data dis cadenza del bando per i percorsi selezionati da CIG 2017.

# **3.1 Dati generali**

<span id="page-6-0"></span>Vengono specificati i dati generali del corso:

- Denominazione Corso
- Sezione Corso

# <span id="page-6-1"></span>**3.2 Caratteristiche**

Vengono specificate le caratteristiche proprie del corso a seconda della Sezione di appartenenza del corso.

# <span id="page-6-2"></span>**3.3 ISTAT Professioni**

**Prerequisito**: Scheda attiva solo nel caso di Corso nella Sezione 1 e nella Sezione 2 - proposta libera.

Ad un corso è possibile abbinare una o più codifiche ISTAT.

# <span id="page-6-3"></span>**3.4 Unità di Competenza (UC)**

**Prerequisito**: Scheda attiva solo nel caso di Corso nella Sezione 3.

Poiché per questa sezione viene selezionata una figura dal Repertorio Figure Professionali della Regione Puglia, è possibile, per la figura selezionata, aggiungere una o più unità di competenza previste per quella figura, comprendenti capacità e conoscenze associate alla stessa UC.

Se il corso ha durata **inferiore a 70 ore**, è possibile selezionare le singole capacità/conoscenze per singola Unità di Competenza precedentemente selezionata.

Se il corso ha durata pari o superiore a 70 ore, deve essere selezionata almeno una Unità di Competenza integralmente, tale Unità di Competenza sarà definita come "UC Primaria".

Per le altre Unità di Competenza associate al corso (non primarie), sarà possibile rimodulare le capacità/conoscenze associate all'UC selezionata, entrando nelle capacità o conoscenze dell'Uc selezionata, nella scheda "Unità di Competenza (UC)" e provvedendo a eliminare quelle non di interesse mediante il bottone "Elimina".

# <span id="page-7-0"></span>**3.5 Convalida**

Riporta un riepilogo dello stato di compilazione delle varie sezioni di cui il corso è composto, in corrispondenza di ognuna delle sezioni è riportato lo stato di compilazione della stessa e l'eventuale causa di anomalia che impedisce la convalida del corso. Il corso viene trasmesso esclusivamente cliccando sul bottone "Convalida" (attivo se non presenti segnalazioni che impediscono la convalida) e il sistema a seguito della trasmissione, genererà una ricevuta (in formato PDF) che verrà visualizzata sulla scheda stessa di Convalida.

# <span id="page-7-1"></span>**4. FASE di Convalida**

Questa fase viene espletata dalla Formazione Professionale. A seguito dell'attività istruttoria potrebbero essere richieste delle integrazioni ai corsi (il sistema provvederà a inviare in automatico una mail al soggetto titolare del percorso formativo, all'atto della richiesta di integrazione da parte di Regione); per i limiti temporali entro cui effettuare le integrazioni richieste, consultare quanto previsto nel bando.